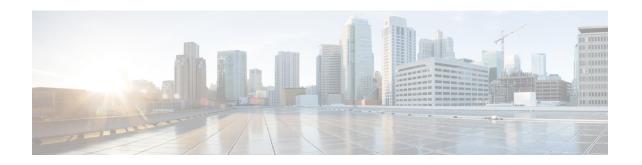

# **Upgrading Prime Network Services Controller**

This section includes the following topics:

- Upgrading Overview, page 1
- Upgrade Workflow, page 2
- Backing Up Data, page 3
- Upgrading to Prime Network Services Controller, page 4

## **Upgrading Overview**

The following tables show the supported upgrade paths for Prime Network Services Controller. Upgrading to Prime Network Services Controller is supported only in VMware environments.

**Table 1: Supported Upgrade Paths for Prime Network Services Controller** 

| Hypervisor | Supported Upgrade Versions                          |                   |
|------------|-----------------------------------------------------|-------------------|
|            | Standalone Mode                                     | Orchestrator Mode |
| VMware     | 3.2, 3.2.2a, 3.2.2b, 3.4.1c, 3.4.1d, 3.4.2a, 3.4.2b | Not applicable    |

Table 2: Supported Upgrade Paths for versions of VNMC and Prime Network Services Controller

| Initial Version | Intermediate State(s)             | Final Version |
|-----------------|-----------------------------------|---------------|
| 2.0.3           | 2.1 to 3.0.2g to 3.2.2a to 3.4.1d | 3.4.2b        |
| 2.1             | 3.0.2 to 3.2.2a to 3.4.1d         | 3.4.2b        |
| 3.0.2           | 3.2.2a to 3.4.1d                  | 3.4.2b        |
| 3.2.1d          | 3.4.1d                            | 3.4.2b        |

| Initial Version | Intermediate State(s) | Final Version |
|-----------------|-----------------------|---------------|
| 3.2.2b          | 3.4.1d                | 3.4.2b        |
| 3.4.1b          | 3.4.1d                | 3.4.2b        |
| 3.4.1c          | 3.4.1d                | 3.4.2b        |
| 3.4.1d          | N/A                   | 3.4.2b        |
| 3.4.2a          | N/A                   | 3.4.2b        |

To upgrade from VNMC 2.x to Prime Network Services Controller, you must first upgrade to one of the supported upgrade versions.

The following scenarios are not supported:

- Backing up from VNMC 1.x or 2.x and restoring to Prime Network Services Controller.
- Exporting from VNMC 1.x or 2.x and importing to Prime Network Services Controller.

To upgrade to Prime Network Services Controller, confirm that you meet the following requirement:

• If you are upgrading from VNMC 2.1, ensure that the VNMC 2.1 is deployed in a single disk. The upgrade will fail if the VNMC 2.1 deployment spans more than one disk.

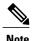

For more information on PNSC upgrade matrix, see the *Cisco Prime Network Services Controller Release Notes* at http://www.cisco.com/c/en/us/td/docs/net\_mgmt/prime/network\_services\_controller/3-4-2b/release-notes/b\_CiscoPrimeNetworkServicesController-3-4-2-ReleaseNotes.html.

# **Upgrade Workflow**

The following table identifies the tasks in sequence for a smooth upgrade.

| Task                                                                                                    | Notes                                                                                                    |
|----------------------------------------------------------------------------------------------------|----------------------------------------------------------------------------------------------------|
| 1. Perform a full-state backup of Prime Network Services Controller using the Secure Copy (SCP) protocol. | See Backing Up Data, on page 3.                                                                                                    |
| 2. Stop the Prime Network Services Controller Device Adapter VM.                                          | Do not delete this VM yet. You can delete it after you verify that the upgrade is successful and that you do not need to restore the previous version. |
| 3. Upgrade Prime Network Services Controller by using the CLI <b>update bootflash</b> command.            | See Upgrading to Prime Network Services Controller , on page 4.                                                                                        |

| Task                                                                                                    | Notes                                                                                                    |
|----------------------------------------------------------------------------------------------------|----------------------------------------------------------------------------------------------------|
| 4. Using the new Prime Network Services Controller Device Adapter version, deploy a new Prime Network Services Controller Device Adapter VM and power it up. |                                                                                                    |
| 5. Verify that Prime Network Services Controller has been successfully upgraded.                                                                             | <ol> <li>In the console, enter the show version command to confirm that the new version is installed.</li> <li>Log in to the Prime Network Services Controller GUI and confirm that the service nodes are registered.</li> </ol> |
| 6. Delete the previous Prime Network Services Controller Device Adapter VM.                                                                                  | After verifying that the service nodes are registered, you can delete this VM.                                                                                                    |

After upgrading Prime Network Services Controller:

- Allow the system to synchronize and stabilize for at least 15 minutes. Do not add or modify policies or service devices during this time.
- Allow approximately five minutes for each service node to register with Prime Network Services Controller.
- If you see the previous version of Prime Network Services Controller in your browser, clear the browser cache and history, and restart the browser. This applies to all supported browsers: Internet Explorer, Mozilla Firefox, and Chrome.

## **Backing Up Data**

Back up Prime Network Services Controller before upgrading to a new version.

Adhere to the following conventions when backing up Prime Network Services Controller:

- Temporarily disable the Cisco Security Agent (CSA) on the remote file server.
- Do not use TFTP to back up data.
- Do not perform a backup while the system is importing images.
- Access the CLI through the console instead of using SSH. If the SSH session should disconnect, you will not be able to access the VM.

## **Procedure**

- **Step 1** Using the console, log in to Prime Network Services Controller as admin.
- **Step 2** Enter system mode:

#### scope system

**Step 3** Create a full-state backup file:

## create backup scp://user@host/file full-state enabled

where:

- user is the username.
- *host* is the system name.
- /file is the full path and name of the backup file.
- **Step 4** When prompted, enter the required password.
- **Step 5** At the /system/backup\* prompt, enter:

#### commit-buffer

**Step 6** Log in to the SCP server, and make sure that /file exists and that the file size is not zero (0).

## **Upgrading to Prime Network Services Controller**

After you back up the data for your existing Prime Network Services Controller installation, you can upgrade to Prime Network Services Controller.

Adhere to the following guidelines when upgrading Prime Network Services Controller:

- Do not use TFTP to update data.
- Do not access the GUI during the upgrade process.
- Use the console to access the CLI instead of SSH. If the SSH session should disconnect, you will not be able to access the VM.

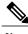

Note

For more information on PNSC upgrade matrix, see the *Cisco Prime Network Services Controller Release Notes* at http://www.cisco.com/c/en/us/td/docs/net\_mgmt/prime/network\_services\_controller/3-4-2b/release-notes/b CiscoPrimeNetworkServicesController-3-4-2-ReleaseNotes.html.

## **Before You Begin**

Confirm the following:

- You have backed up your current system for recovery purposes, if needed. For more information, see Backing Up Data, on page 3.
- Prime Network Services Controller has two virtual disks with the following configuration:
  - ∘ Disk 1-20 GB
  - o Disk 2-200 GB

If you do not have two disks configured, you will not be able to upgrade to .

#### **Procedure**

- **Step 1** Using the console, log in to Prime Network Services Controller as admin.
- **Step 2** Connect to local-mgmt:

#### connect local-mgmt

**Step 3** (Optional) Check the current version of the Prime Network Services Controller software:

#### show version

**Step 4** Download the Prime Network Services Controller image from a remote file server:

```
copy scp://imageURLtoBinFile bootflash:/
```

**Step 5** Upgrade to Prime Network Services Controller :

## update bootflash:/

where is the image name.

**Step 6** Restart the server:

#### service restart

**Step 7** (Optional) Confirm that the Prime Network Services Controller server is operating as desired:

## service status

**Step 8** (Optional) Verify that the Prime Network Services Controller software version has been updated:

## show version

- **Step 9** To confirm that Prime Network Services Controller is fully accessible after the upgrade, log in to the GUI. If your browser displays the previous version instead of the upgraded version, clear the browser cache and browsing history, and restart the browser.
- **Step 10** If you have changed the server hostname or fully qualified domain name (FQDN), reconfigure Prime Network Services Controller connectivity with the VMM.

**Note** You must perform this step before attempting any enterprise VM-related operations.

**Upgrading to Prime Network Services Controller**